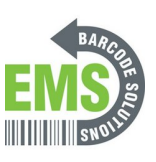

# **6- Setting Custom Homepage for GSS Customers**

Walks through step-by-step on how to set up a custom homepage on Android OS for Global Shop **Customers** 

Written By: Ian Savitch

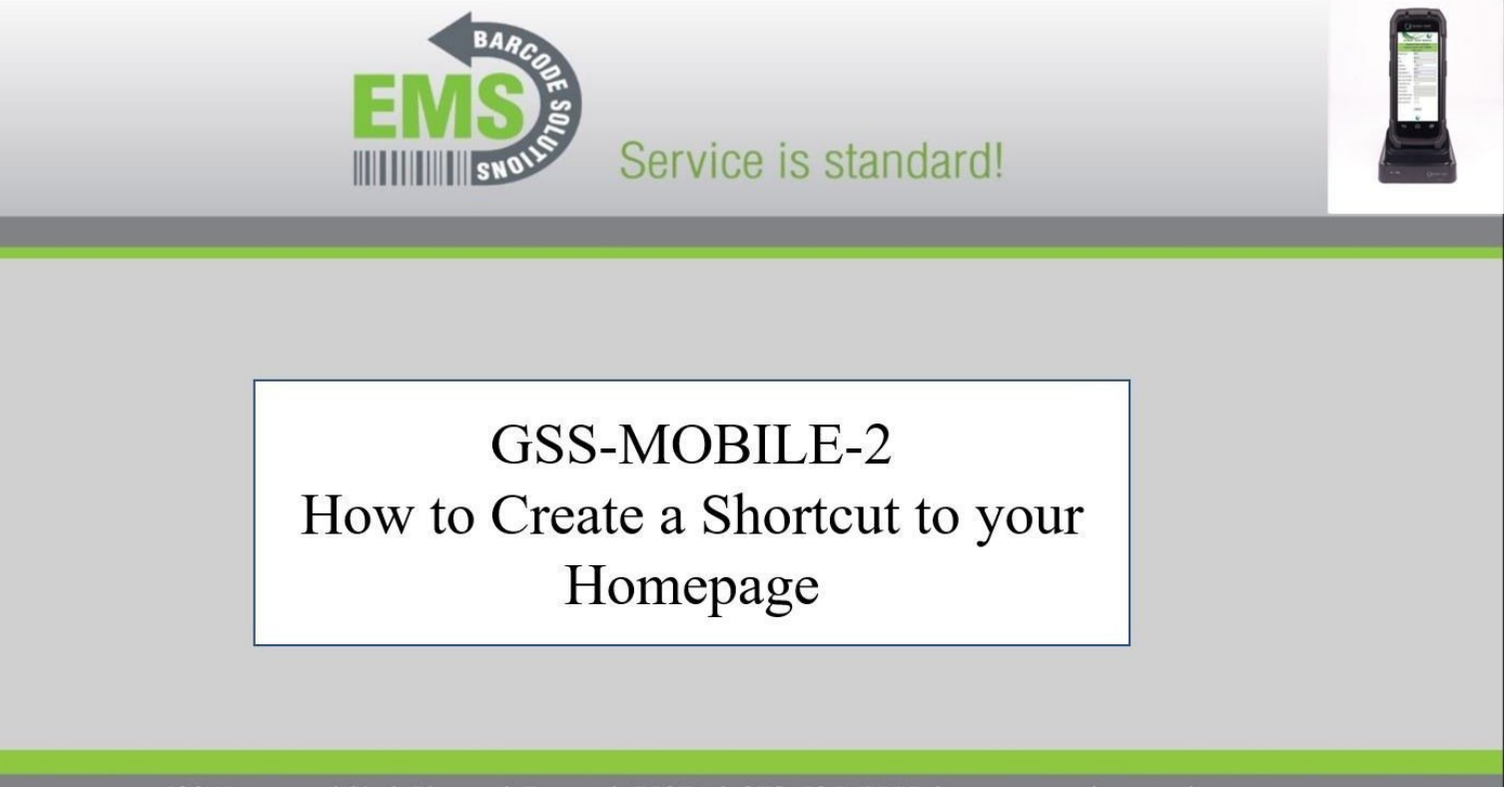

620 Haggard St. | Plano | Texas | 75074 | 972-535-5555 | www.emsbarcode.com

## **Step 1 — Select the Home Button**

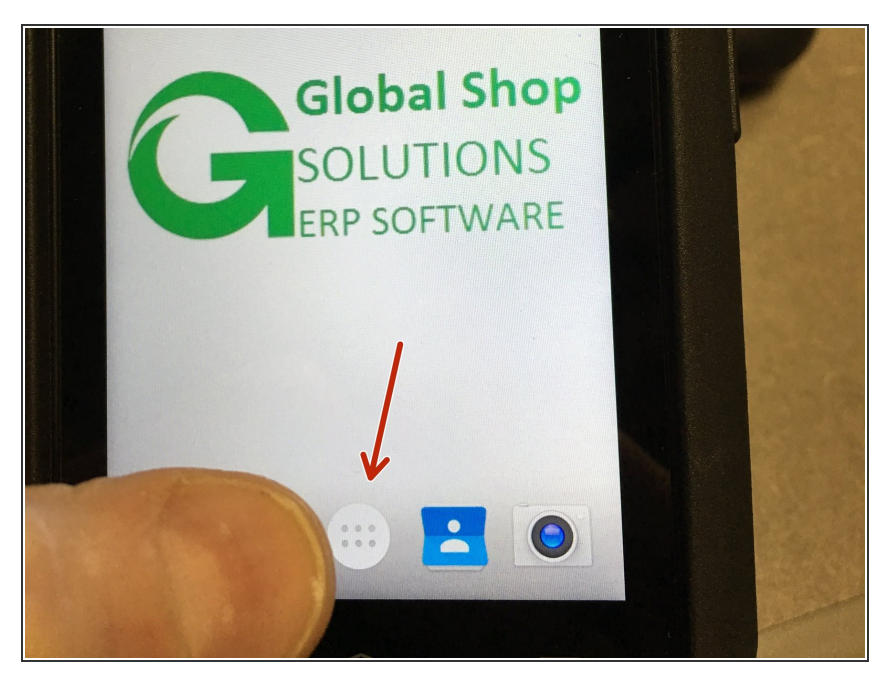

From the Home Screen, select the home button.  $\bullet$ 

## **Step 2 — Select Chrome**

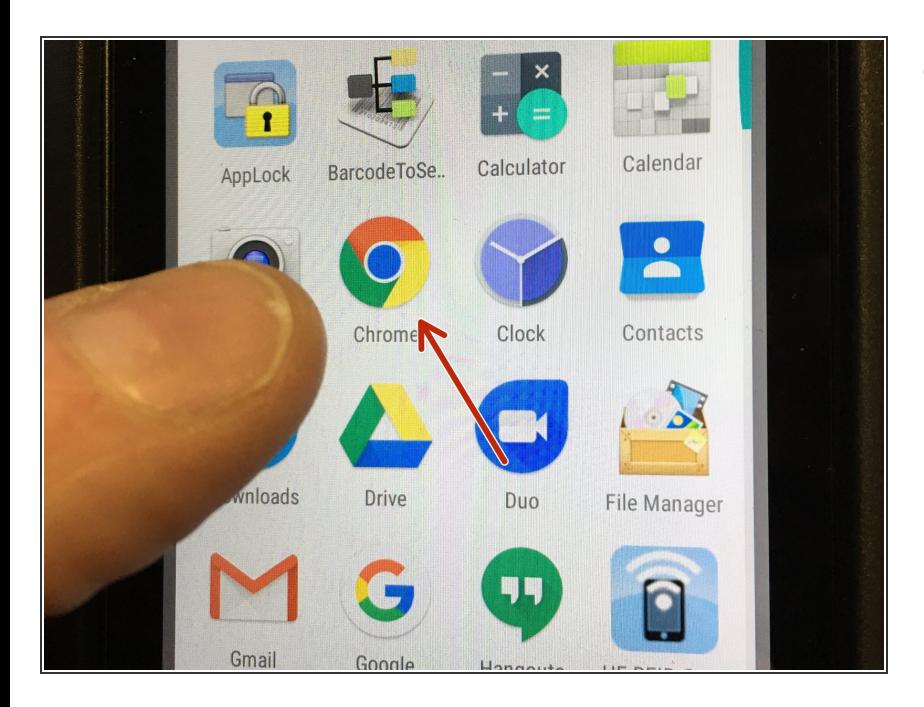

Select the Google Chrome Button

### **Step 3 — Adding Your Home page**

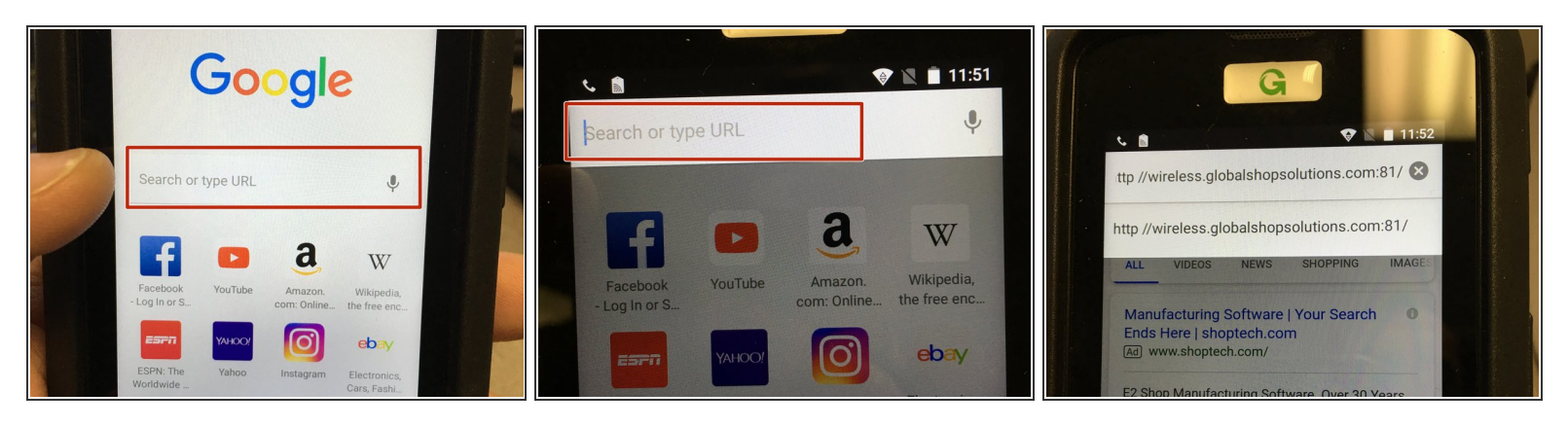

- From the Google Chrome Screen, Select the 'Search or Type URL' part of the screen.
- A window will open that will allow a user to enter the IP address or web address that is wanted
- See Example of address for GSS Demo Site

#### **Step 4 — Setting IP Address to the Home Screen**

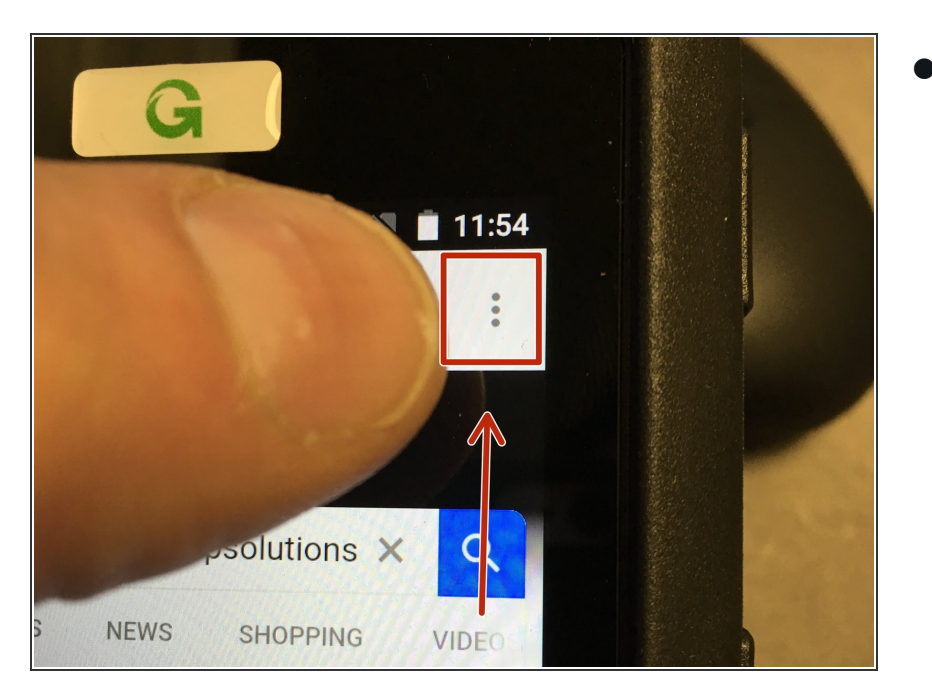

Press the Elipsis (Three dots) in the top right hand of the screen.  $\bullet$ 

#### **Step 5 — Add to the Home Screen**

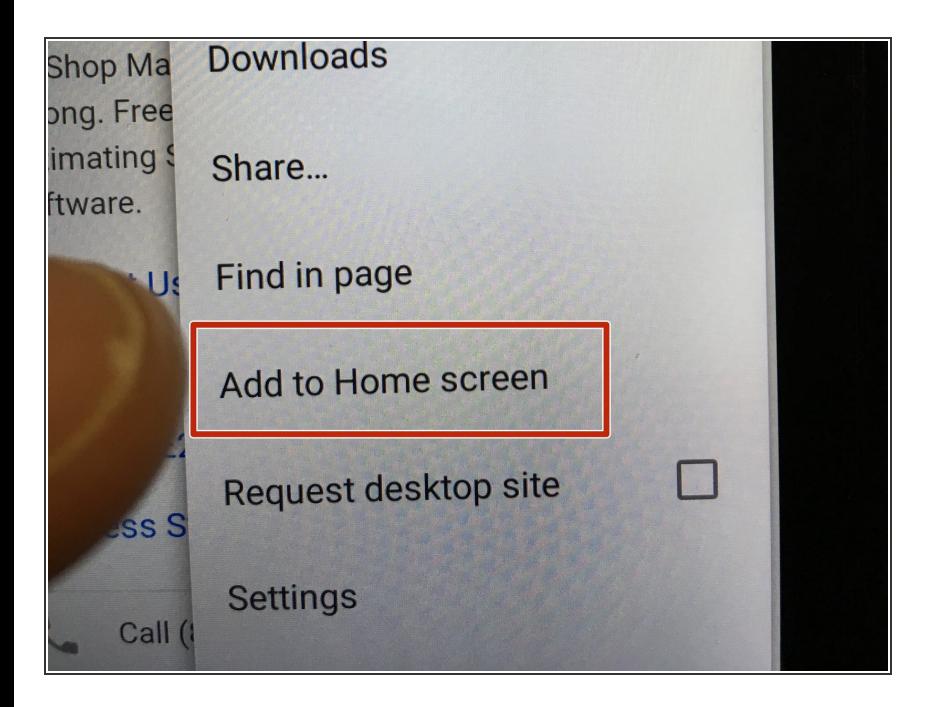

From the menu, select 'Add to the Home Screen'  $\bullet$ 

#### **Step 6 — Name the Home Screen Shortcut**

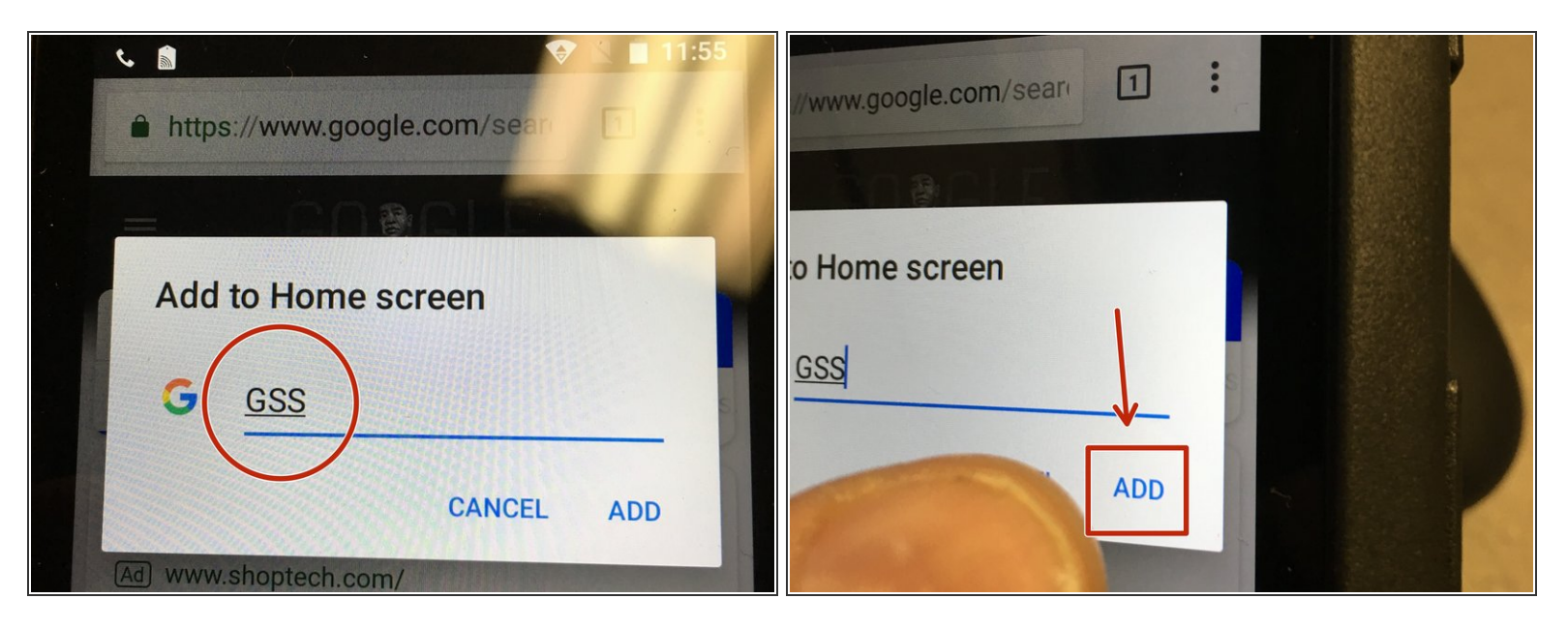

- Name or Rename whatever you want your shortcut to be called when you save it.
- Press the ADD Button

## **Step 7 — Home Screen - Shortcut Created**

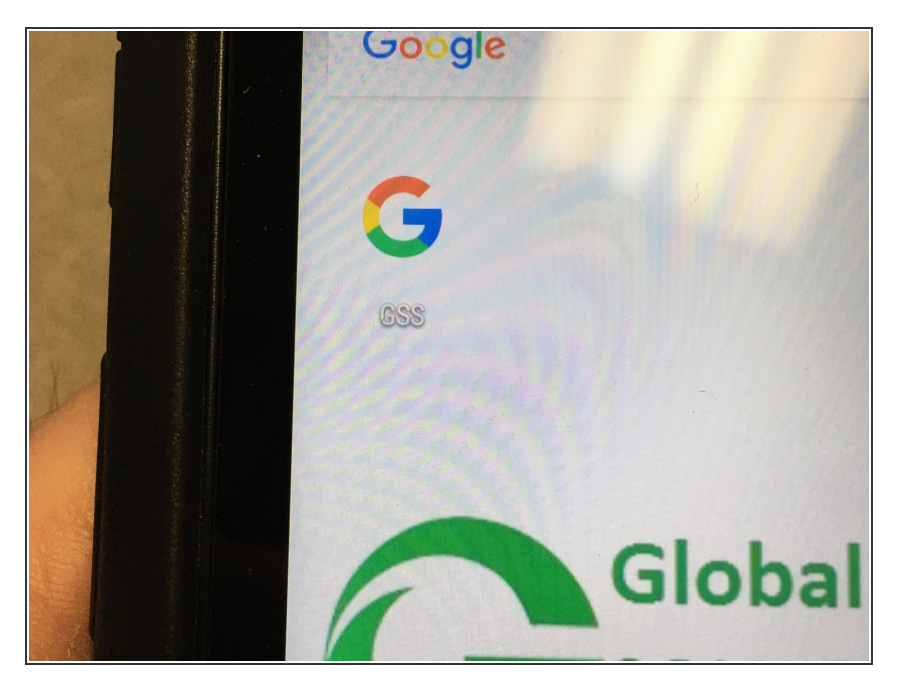

- Navigate back to the Home screen, to find the Google shortcut app, named what you labeled it as.  $\bullet$
- Pressing the App will take the user directly to the site  $\bullet$